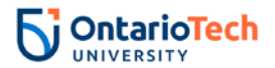

# **How to Book a Test, Midterm, or Quiz**

1. Go to the Student Accessibility Services (SAS) [Portal](http://www.ontariotechu.ca/sasportal)

#### SAS Portal Website Link: ontariotechu.ca/sasportal

2. Click on "Book a Test or Exam":

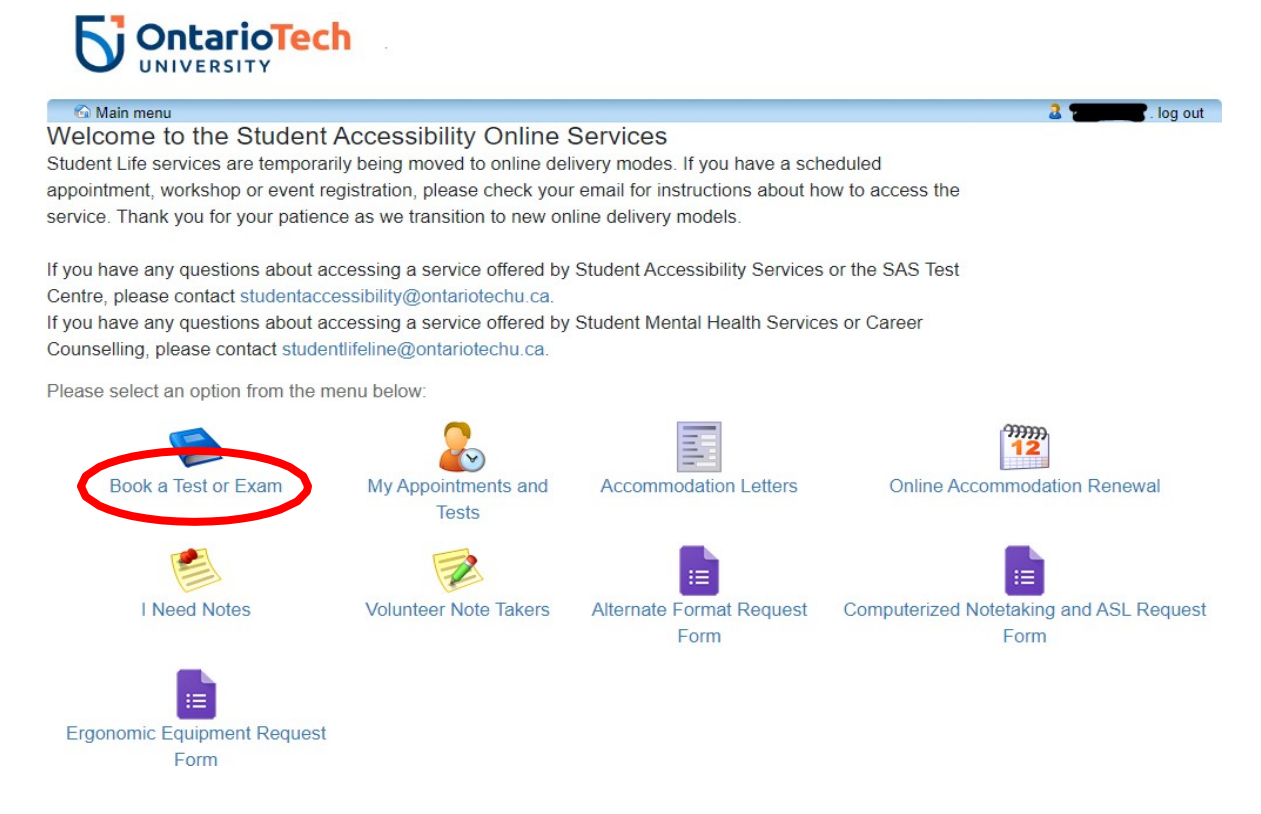

#### 3. Click on "Schedule a test, mid-term, or quiz" option from the top menu bar:

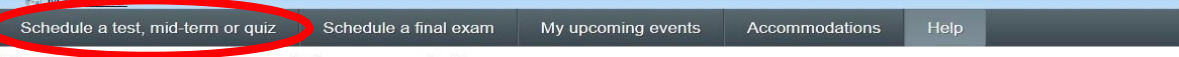

#### Student Test-Booking and Accommodations

Welcome to the Student Test-Booking and Accommodations website. You can use this website to:

- · Schedule a test, mid-term or quiz
- · Schedule a final exam
- Check your upcoming scheduled appointments, tests and exams
- View your accommodations that have been assigned by your advisor<br>• Print out a pdf copy of your accommodations letter
- 

Please click the Schedule a final exam link, the second tab in the top menu to schedule your final exam.

Please click Schedule a test, mid-term or quiz link in the menu in order to schedule a test. You will be asked to login using your school login account

#### \*\*\* Please be mindful of the test start time and duration as indicated on your syllabus or confirmed by your professor. If the

time is incorrectly scheduled, your professor will not be aware of your test centre booking. It's best to double check this information before continuing.

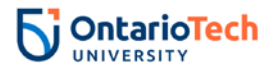

4. Login using your network login information:

## **Username**: Student Number (9 digits)

## **Password**: Same as password used to login to Canvas

## 5. Please read 'Online Test Booking' information

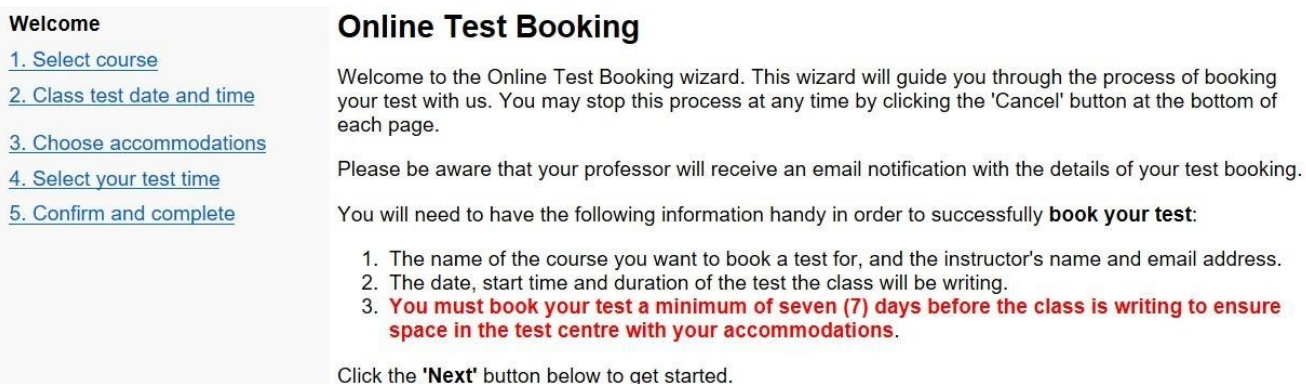

- 6. Click "Next"
- 7. Select the course you would like to schedule a test for from the dropdown menu

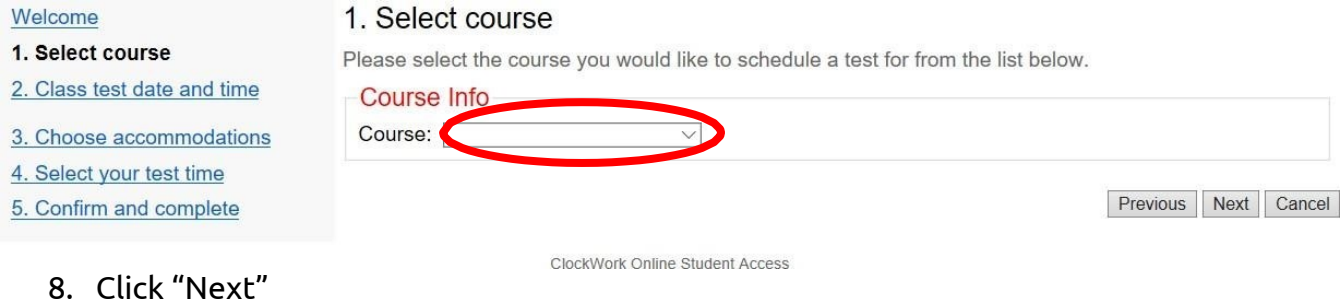

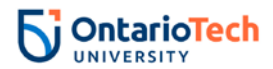

## 9. Select the date of test by clicking on the calendar icon:

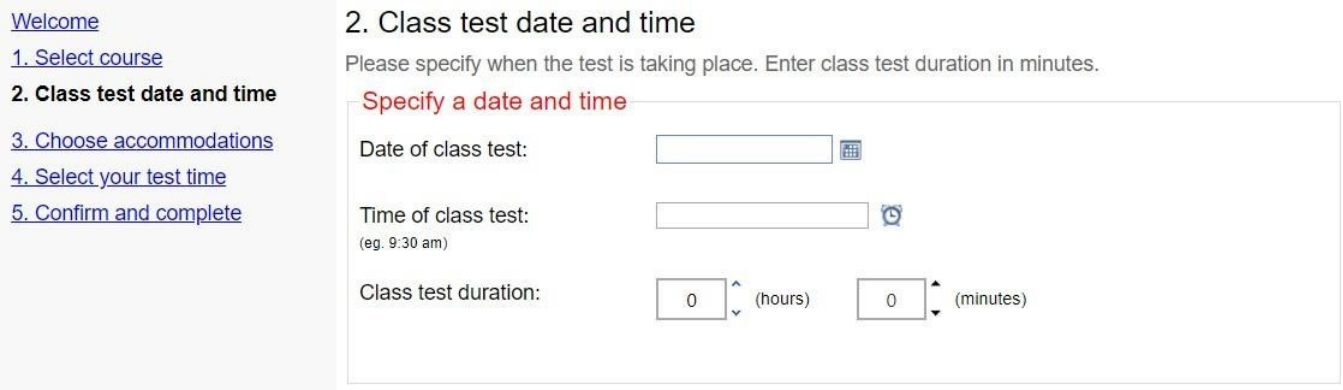

#### 10. Select the start time of the class test

- a. Note: if your class is starting 10 minutes after the hours (e.g. 8:10 am or 3:40 pm), please schedule your test on the hour (e.g. 8:00 am or 3:30 pm)
- 11.Enter the duration of the test. Note: you must confirm the length of the test with your instructor, prior to booking the test.
- 12.Click "Next"
- 13. Select your accommodations required for the test. If you do not need a specific accommodation for this test, please uncheck the box beside that accommodation. By default, your accommodations will be checked off.

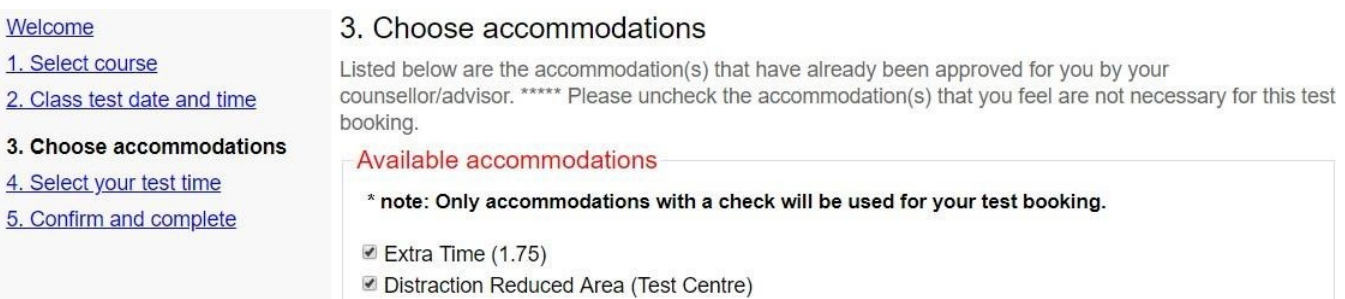

- 14.Click "Next"
- 15.Your test time may be adjusted if you have extra time as your accommodation or if it your test is outside of Test Centre hours.
- 16.Click "Next"
- 17.Confirm the details of your test booking. If you need to change any details, click on the 'Previous' button. Once you have verified that all the information is correct, check off the box (highlighted below)
- 18.Click "Finish"
- 19.You will receive a confirmation for your submission. This can take up to 2 minutes, so please be patient.
- 20.An email confirmation will be sent to your ontariotechu.net email. Make sure to record the date and time of your test.